## Pierwsze kroki

# Głowica drukująca 3D PH-40

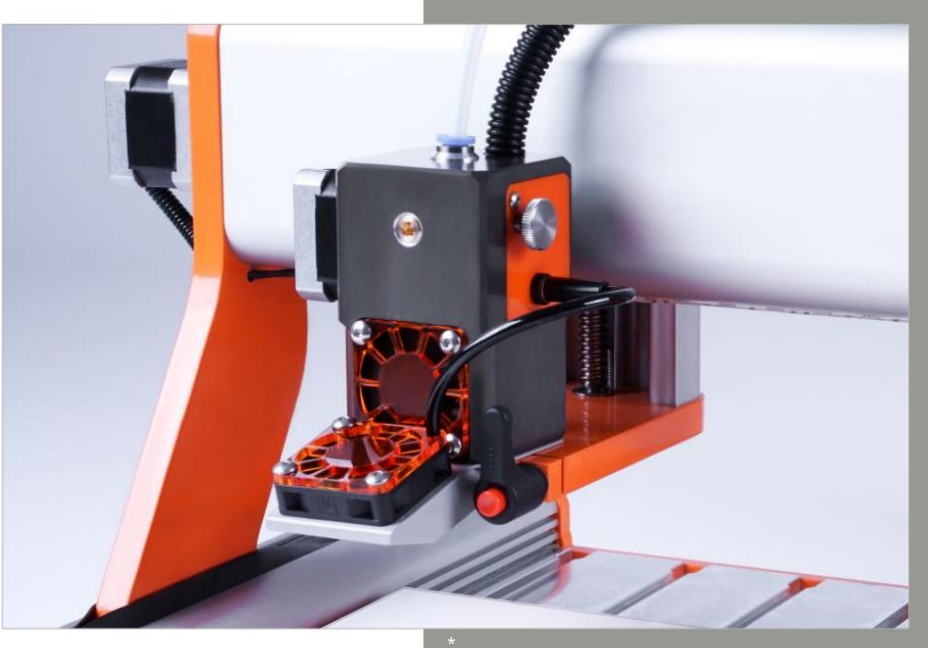

Obraz zawiera opcjonalne akcesoria. \*

### Informacje dla informacji konsumenckich

#### Dla klientów spoza USA

STEPCRAFT GmbH & Co. KG An der Beile 2 58708 Menden Niemcy

Telefon: +49 (0) 2373-179 11 60 E-mail: info@stepcraft-systems.com

#### Dla klientów z USA/Kanady

Firma STEPCRAFT 59 Field Street, Rear Building Torrington, CT, 06790 Stany Zjednoczone Telefon: 001-203-5561856 E-mail: info@stepcraft.us

### UWAGA Wszystkie instrukcje, gwarancje i inne towarzyszące dokumenty mogą ulec zmianie według wyłącznego uznania STEPCRAFT GmbH & Co. KG. Aby zapoznać się z aktualną literaturą produktu, jeśli jesteś klientem w Europie, odwiedź stronę www.stepcraft-systems.com, a jeśli jesteś klientem w USA/Kanadzie, odwiedź stronę www.stepcraft.us i otwórz zakładkę Service & Help dla tego produktu. Znaczenie języka technicznego W literaturze produktu używane są następujące terminy, które wskazują różne poziomy potencjalnego zagrożenia podczas obsługi tego produktu: Celem symboli bezpieczeństwa jest zwrócenie uwagi na możliwe zagrożenia. Symbole bezpieczeństwa i ich objaśnienia wymagają szczególnej uwagi i zrozumienia. Same ostrzeżenia dotyczące bezpieczeństwa nie eliminują żadnych zagrożeń. Twoje instrukcje lub ostrzeżenia nie zastępują odpowiednich środków zapobiegania wypadkom. UWAGA Procedury, których nieprawidłowe przestrzeganie może skutkować szkodami materialnymi ORAZ niewielkimi obrażeniami lub żadnymi obrażeniami. OSTROŻNOŚĆ Procedury, których nieprawidłowe przestrzeganie może skutkować prawdopodobnymi szkodami materialnymi ORAZ poważnymi obrażeniami. OSTRZEŻENIE Procedury, których nieprawidłowe przestrzeganie może skutkować możliwymi szkodami majątkowymi i dodatkowymi może spowodować poważne obrażenia lub śmierć LUB może spowodować obrażenia zewnętrzne z dużym prawdopodobieństwem. Ostrzeżenie dotyczące bezpieczeństwa: Oznacza przestrogę lub ostrzeżenie. Należy zachować ostrożność, aby uniknąć poważnych obrażeń. Przeczytaj CAŁĄ instrukcję obsługi i bezpieczeństwa, aby zapoznać się z cechami produktu i jego obsługą. Niewłaściwa A WARNUNG obsługa produktu może spowodować uszkodzenie produktu i mienia osobistego, a także może spowodować poważne obrażenia, porażenie prądem i/lub pożar. Jest to produkt do użytku prywatnego. W sektorze komercyjnym nadaje się również do produkcji próbek. Jest przeznaczony dla zaawansowanych użytkowników, którzy posiadają wcześniejszą wiedzę z zakresu obsługi narzędzia, takie jak B. wiertarki i frezarki oraz narzędzia sterowane komputerowo takie jak frezarki CNC czy drukarki 3D. Należy go obsługiwać ostrożnie i wymaga podstawowych umiejętności mechanicznych. Niewłaściwa i nieodpowiedzialna obsługa tego produktu może skutkować obrażeniami ciała, uszkodzeniem produktu i zniszczeniem mienia. Ten produkt może być używany przez dzieci wyłącznie pod nadzorem doświadczonych osób dorosłych. Nie próbuj demontować produktu, używać go z niezgodnymi komponentami lub modyfikować w jakikolwiek sposób bez uprzedniej zgody STEPCRAFT GmbH & Co. KG. Niniejsza instrukcja zawiera wskazówki dotyczące bezpieczeństwa, obsługi i konserwacji. Przed montażem, uruchomieniem lub użyciem produktu należy przeczytać i przestrzegać wszystkich instrukcji i ostrzeżeń, aby móc prawidłowo obsługiwać produkt i uniknąć uszkodzeń lub poważnych obrażeń.

Zalecenia wiekowe: Dla zaawansowanych użytkowników od 14 roku życia. To nie jest zabawka.

ZACHOWAJ WSZYSTKIE OSTRZEŻENIA I INSTRUKCJE DO PRZYSZŁEGO WYKORZYSTANIA.

Jeżeli pojawią się jakiekolwiek wątpliwości lub potrzebne będą dalsze informacje, prosimy o kontakt przed użyciem elektronarzędzia. Nasze dane kontaktowe można znaleźć na stronie tytułowej niniejszej instrukcji.

Termin "elektronarzędzie" występujący w ostrzeżeniach odnosi się do zasilacza sieciowego (przewodowego) i głowicy drukującej 3D.

#### Ogólne ostrzeżenia dotyczące bezpieczeństwa podczas korzystania z elektronarzędzi

Bezpieczeństwo pracy

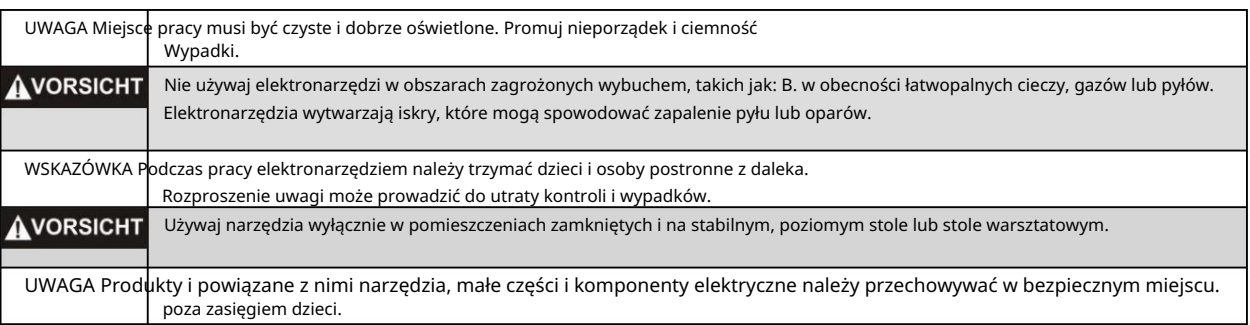

bezpieczeństwo elektryczne

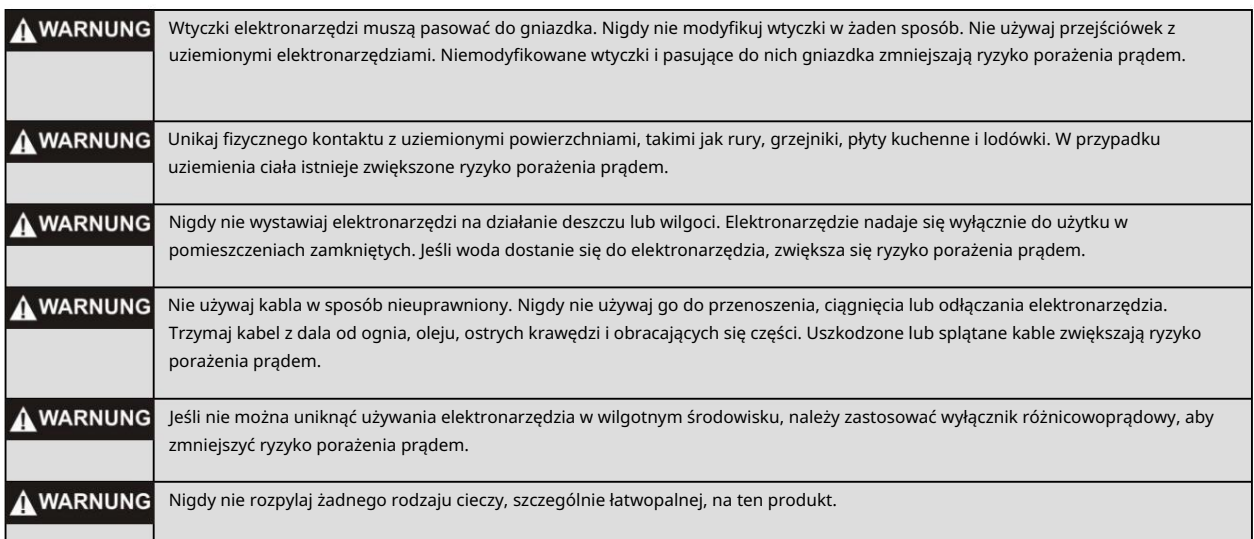

### Ochrona osobista

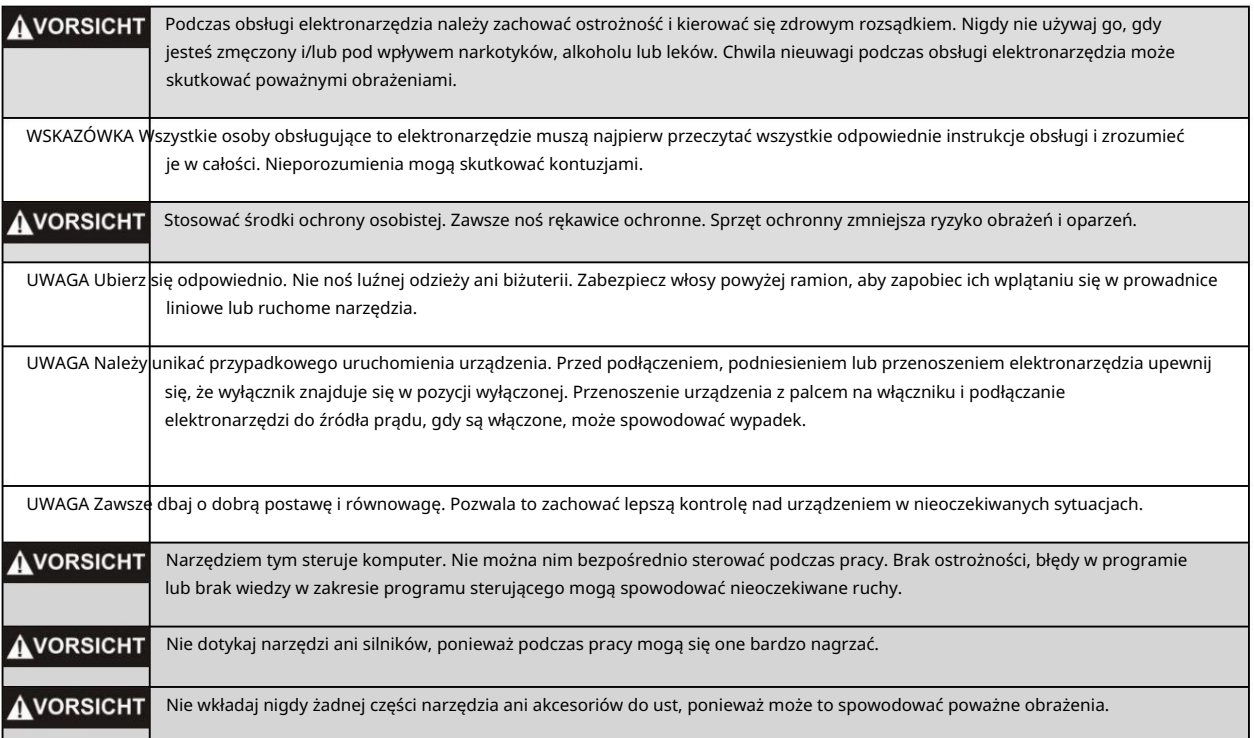

Używanie i konserwacja elektronarzędzi

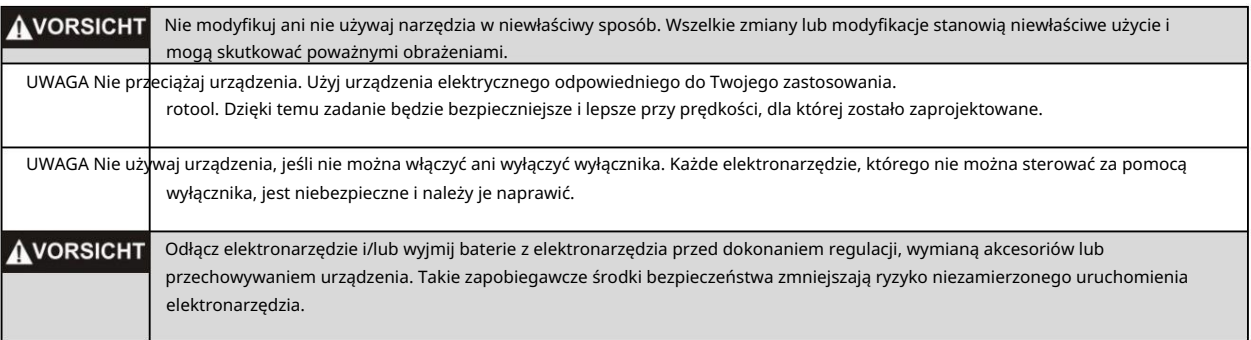

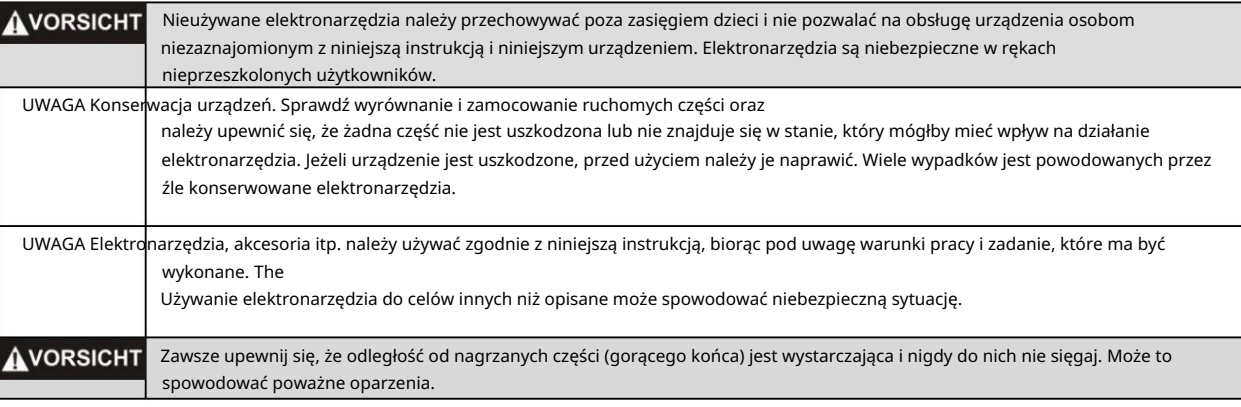

praca

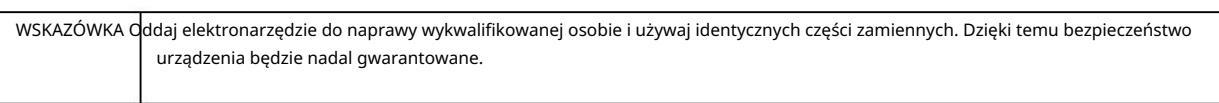

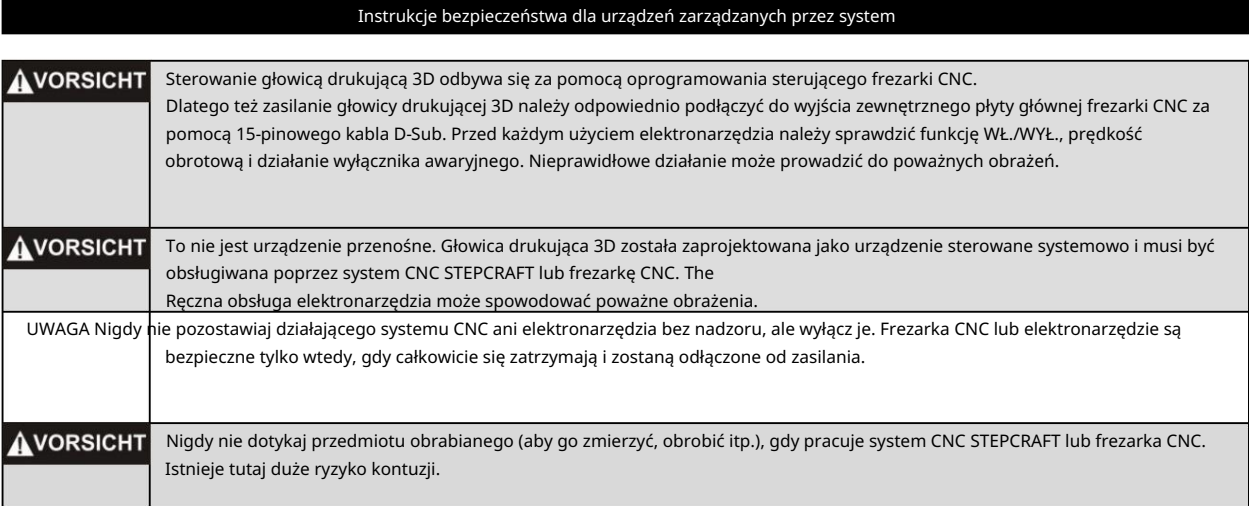

### Dodatkowe informacje dotyczące bezpieczeństwa

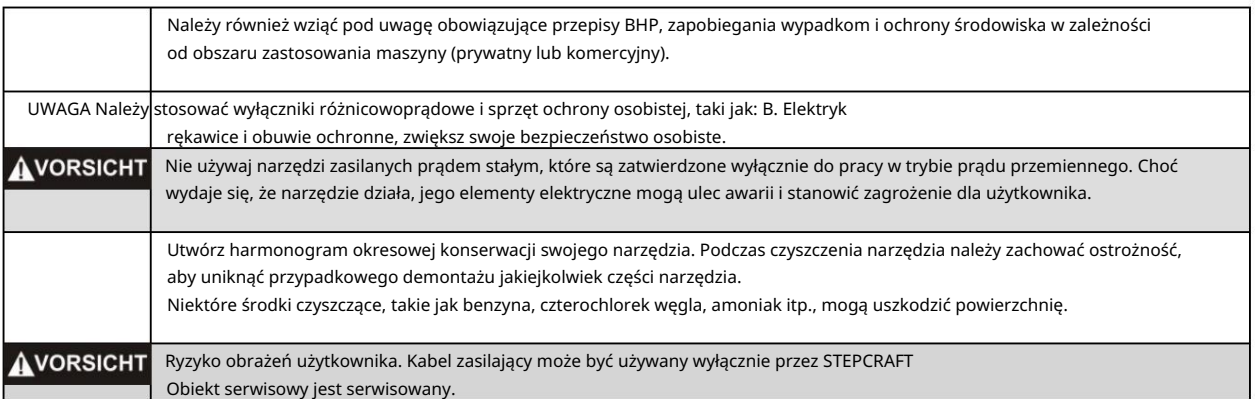

### Symbolika

WAŻNE: Niektóre z poniższych symboli odnoszą się do Twojego narzędzia. Zapoznaj się z nimi i ich znaczeniem. Prawidłowa interpretacja tych symboli pozwala na lepszą i bezpieczniejszą obsługę narzędzia.

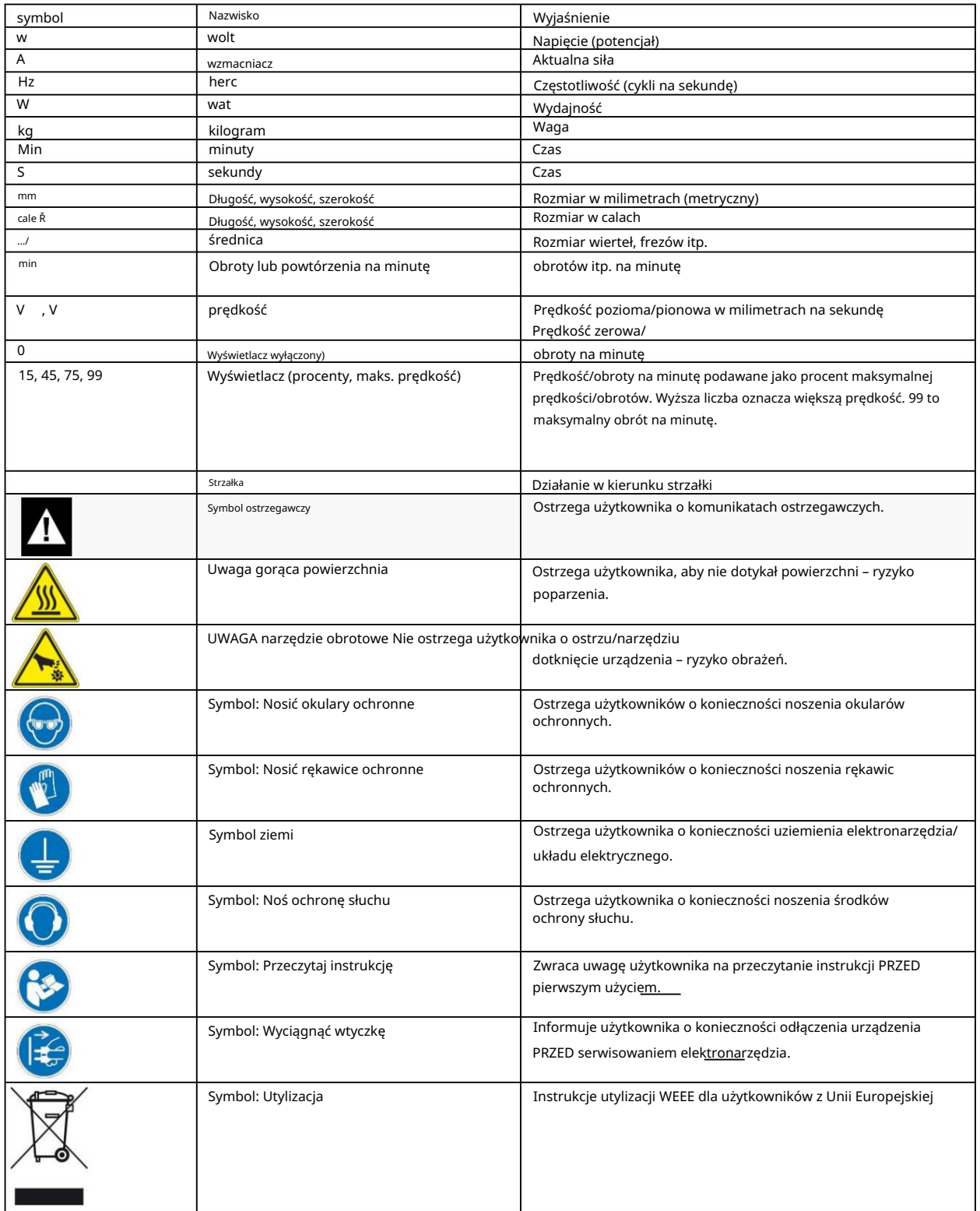

## SPIS TREŚCI

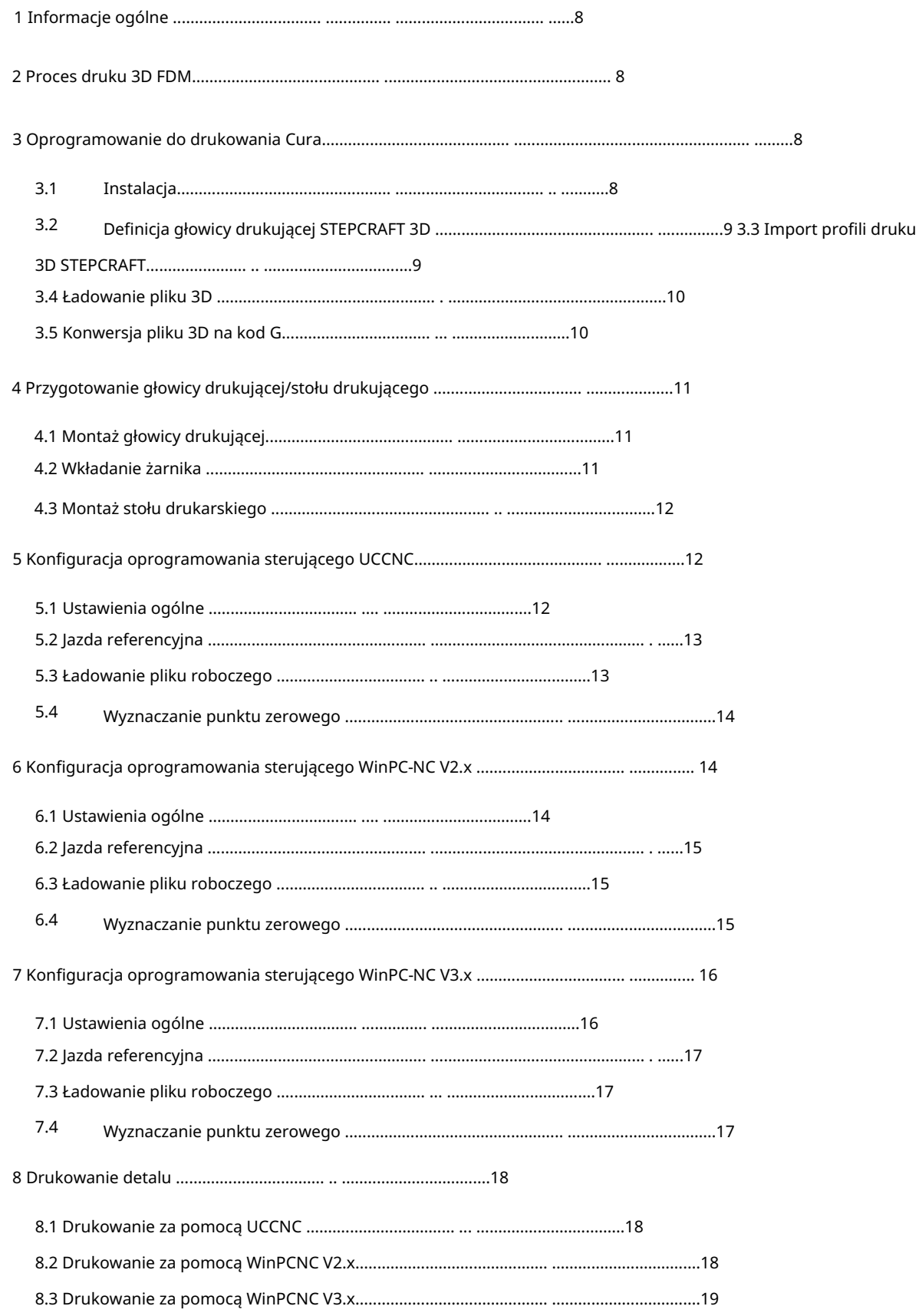

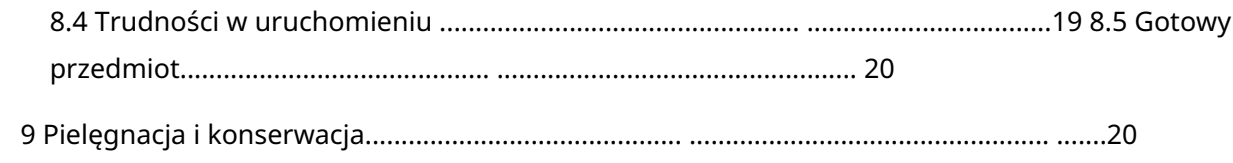

## 1 INFORMACJE OGÓLNE

Celem tego przewodnika jest zapoznanie Cię z głowicą drukującą 3D STEPCRAFT PH-40 i dostarczenie wszystkich niezbędnych informacji potrzebnych do stworzenia pierwszego przedmiotu wydrukowanego w 3D.

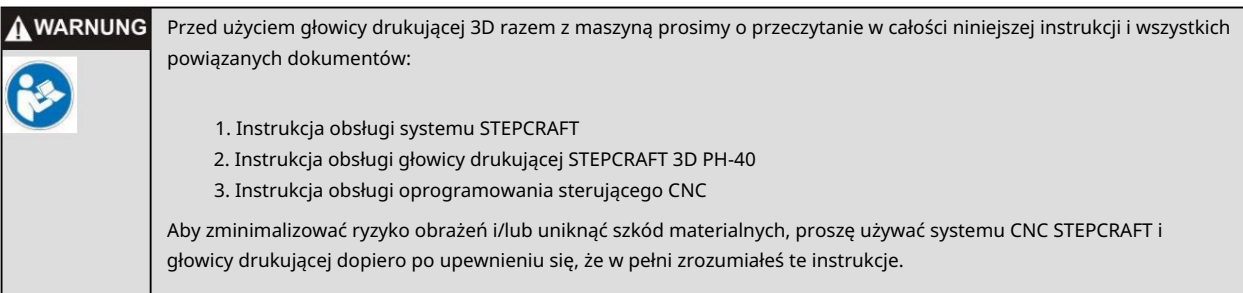

Jeśli masz jakieś pytania, skontaktuj się z nami. Nasze dane kontaktowe można znaleźć na okładce niniejszej instrukcji.

## 2 PROCES DRUKU 3D FDM

Produkcję części drukowanych 3D za pomocą głowicy drukującej STEPCRAFT 3D FDM (Fused Deposition Modeling) można podzielić na cztery działy:

1. Model musi być najpierw dostępny w formie cyfrowej. Możesz wybierać spośród różnych Platformy internetowe takie jak B. Thingiverse, Archive3D, Trimble3DGalerie itp. pobierz różne przykładowe pliki.

Możesz tworzyć własne pomysły, korzystając z licznych programów, takich jak: Np. utwórz "AUTODESK Fusion 360", Sketchup, Blender lub Openscad .

Na końcu zawsze znajduje się Twój model w postaci pliku STL. Plik ten można następnie poddać dalszej obróbce.

- 2. STEPCRAFT zaleca korzystanie z oprogramowania do drukowania Cura. Program ten łączy w sobie wszystkie niezbędne indywidualne programy w atrakcyjnym i łatwym w użyciu interfejsie. Program konwertuje plik STL na kody G, uwzględniając fabrycznie zainstalowane maszyny i parametry głowicy drukującej oraz tworzy plik NC.
- 3. Głowicę drukującą STEPCRAFT 3D mocujemy do maszyny i w razie potrzeby mocujemy stół drukujący do stołu roboczego. Po biegu referencyjnym plik roboczy jest ładowany, a punkt zerowy przedmiotu jest wyszukiwany i zapisywany.
- 4. Przed każdym wydrukiem dyszę należy całkowicie napełnić żarnikiem. Możesz to osiągnąć poprzez ręczny posuw 4. osi (posuw żarnika). Oś porusza się do momentu, aż nitka żarnika wyjdzie z dyszy i gładko zsunie się w dół. Teraz ręczna kontrola jazdy jest zamknięta, wisząca nić jest usuwana i rozpoczyna się wydruk.

### 3 OPROGRAMOWANIE DO DRUKOWANIA CURA

## 3.1 INSTALACJA

[Proszę pobrać aktualną wersję programu Cura ze strony https://ultimaker.com/en/](https://ultimaker.com/en/products/ultimaker-cura-software) products/ultimaker-cura-software Pobierz i zainstaluj go na swoim komputerze.

## 3.2 DEFINICJA GŁOWICY DRUKUJĄCEJ 3D STEPCRAFT

Najpierw utwórz głowicę drukującą STEPCRAFT 3D jako drukarkę w programie Cura. Aby to zrobić, przejdź do Ustawienia > Drukarki > Dodaj drukarkę i wybierz opcję Niestandardowa drukarka FDM. Nazwij nową głowicę drukującą i kliknij Dodaj drukarkę. W oknie, które się teraz otworzy, wprowadź poniższe wartości i kliknij Zakończ.

Możesz teraz wybrać i używać głowicy drukującej STEPCRAFT 3D.

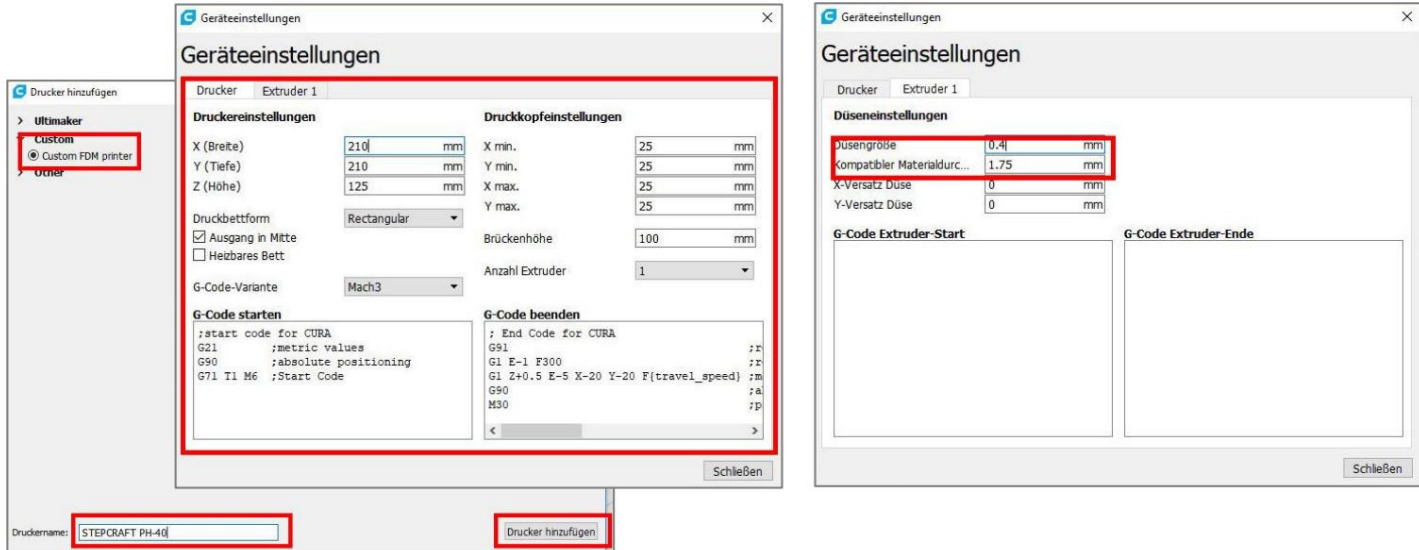

## 3.3 IMPORT PROFILI DRUKU 3D STEPCRAFT

[STEPCRAFT zapewnia wybór przetestowanych profili druku 3D. Można je znaleźć na stronie https://](https://www.stepcraft-systems.com/download/curaprofileph40.zip) www.stepcraft-systems.com/download/curaprofileph40.zip zostać pobrany.

Aby zaimportować te profile, wybierz Ustawienia > Profil > Zarządzaj profilami i kliknij Importuj.

Następnie możesz określić lokalizację pobranych i wyodrębnionych plików. Wybrane profile zostaną zaimportowane i będą dostępne do użycia.

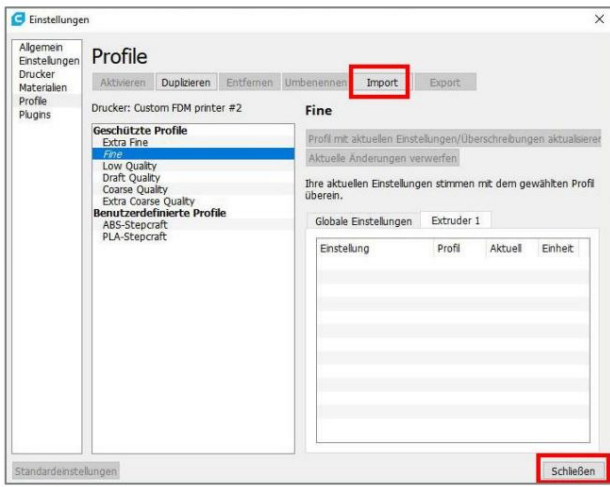

### 3.4 ŁADOWANIE PLIKU 3D

Na pasku wyboru w lewym górnym rogu ekranu znajdziesz przycisk "Wczytaj". Klikając, możesz otworzyć plik przedmiotu [obrabianego 3D. Nasz przykładowy plik można znaleźć pod adresem https://www.stepcraft-systems.com/download/](https://www.stepcraft-systems.com/download/S1.stl)

S1.stl. Najpierw pobierz ten plik i zapisz go.

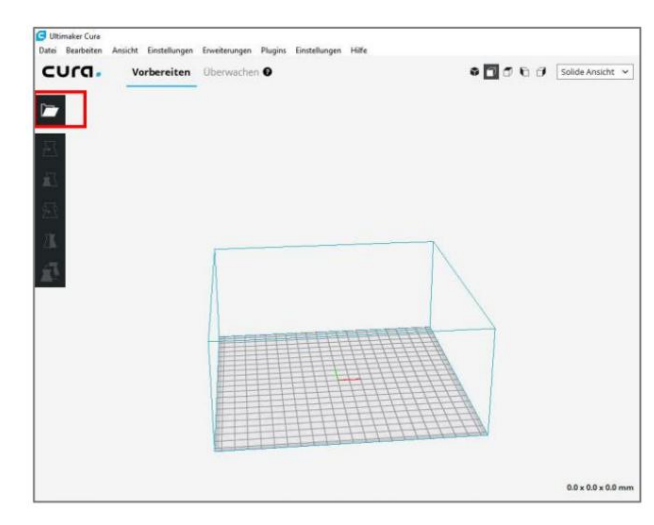

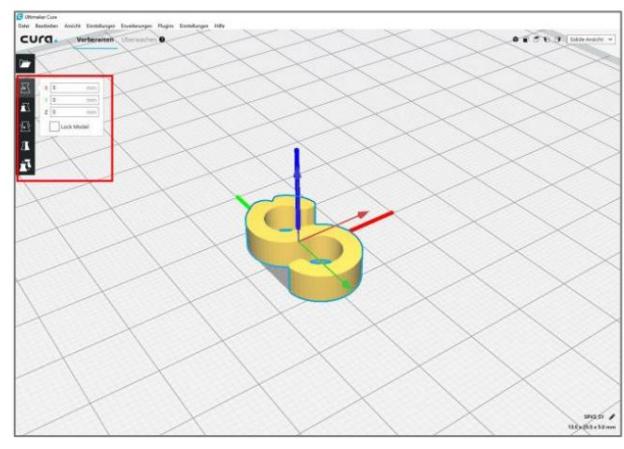

Wzór jest teraz automatycznie umieszczany na stole drukującym.

Możesz zmienić kąt pochylenia widoku za pomocą prawego przycisku myszy.

Środkowe kółko myszy spełnia dwie funkcje: obracanie kółka powoduje przybliżanie lub oddalanie.

menu wyników, w którym można przesuwać cały obszar podglądu przytrzymując kółko myszy.

Za pomocą bocznych klawiszy funkcyjnych możesz przesuwać, obracać, skalować, odbijać lub powielać obiekt.

## 3.5 KONWERSJA PLIKU 3D NA G-KOD

Cura automatycznie oblicza kod G.

Można wybierać pomiędzy zalecaną a niestandardową konfiguracją drukowania. W zalecanym ustawieniu można zmienić tylko kilka wartości, natomiast w ustawieniu zdefiniowanym przez użytkownika istnieje możliwość dostosowania parametrów drukowania do własnych życzeń i obrabianego przedmiotu. pasować.

> $0.000\times$  50 PLA Crhirhtvlicks  $\Box$  $\Box$ Sie benötigen Hilfe für Ihre Drucke?<br>Lesen Sie die Littmaker Anleitungen

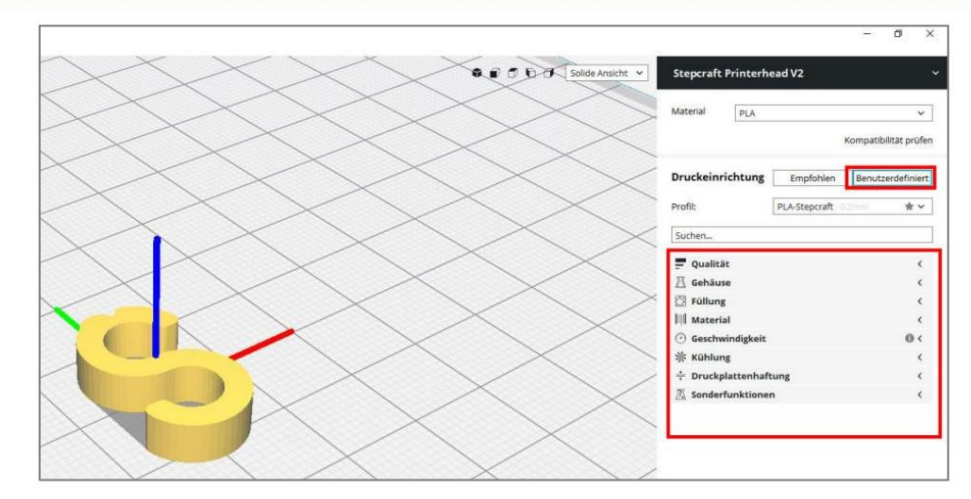

Następnie możesz zapisać plik G-Code, klikając Zapisz w pliku . Przygotowanie danych do druku zostało zakończone.

## 4 PRZYGOTOWANIE GŁOWICY DRUKUJĄCEJ / TABELI DRUKUJĄCEJ

## 4.1 INSTALACJA GŁOWICY DRUKUJĄCEJ

Głowica drukująca jest całkowicie wsunięta wentylatorem do przodu w szyjkę zaciskową 43 mm systemu STEPCRAFT CNC i lekko napięta. Jednostka sterująca może być umieszczona obok maszyny lub za maszyną. Umieść uchwyt rolki żarnika w taki sposób, aby żarnik mógł się swobodnie rozwijać.

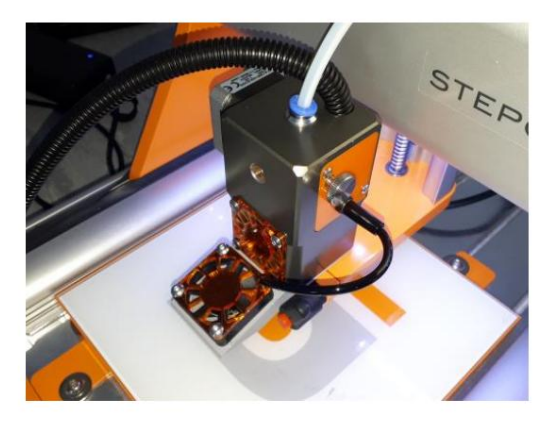

Zamontowana głowica drukująca z dyszą drukującą

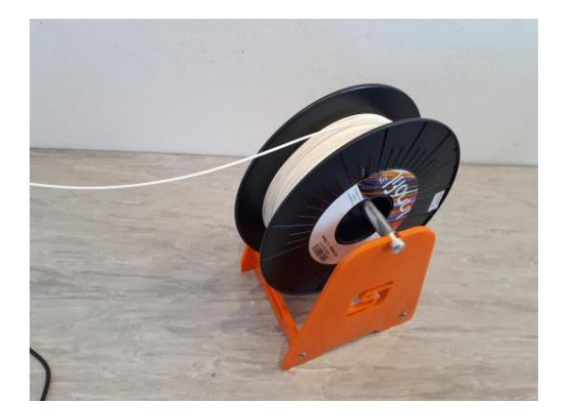

Uchwyt rolki żarnika jest ustawiony w taki sposób, aby włókno mogło rozwijać się bez oporu.

## 4.2 WKŁADANIE FILAMENTU

Zwolnij wstępne naprężenie rolki dociskowej, obracając śrubę szybkozamykającą o 180°, aż zatrzaśnie się na swoim miejscu.

Wyciągnij wąż doprowadzający żarnik wraz z wlotem żarnika do góry z głowicy drukującej. Teraz poprowadź żarnik przez wąż tak, aby wychodził po drugiej stronie, przy linii zasilającej żarnik. Spójrz na głowicę drukującą od góry. Teraz poprowadź żarnik w dół przez głowicę drukującą, pomiędzy rolką dociskową żarnika a kołem napędowym silnika, aż poczujesz opór. Obracając śrubę szybkozamykającą o dalsze 180°, ponownie napinasz napięcie rolki dociskowej.

Na koniec podłącz wejście żarnika z powrotem do głowicy drukującej.

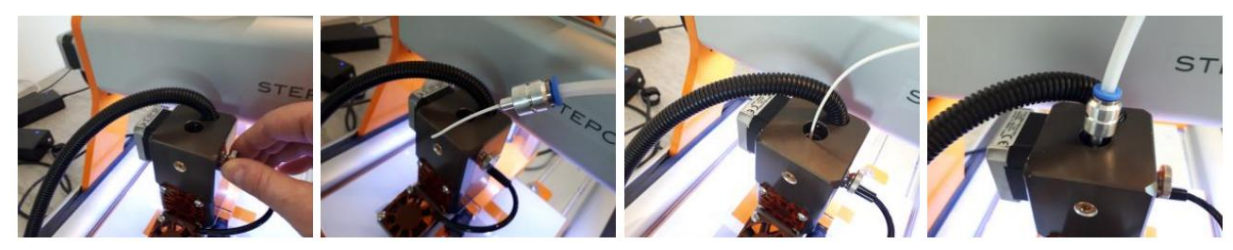

### 4.3 MONTAŻ STOŁU DRUKU

Jako stół do drukowania możesz wykorzystać dowolną płaską, gładką powierzchnię, np.: B. zastosować płytę szklaną lub płytę ze szkła akrylowego lub opcjonalnie dostępny stół grzewczy.

Umieść stół drukarski na środku stołu maszyny i zamocuj go.

Należy pamiętać, że jeśli opcjonalny stół grzewczy nie jest używany, stół drukujący musi być umieszczony około 10 mm wyżej, tak aby dysza drukująca głowicy drukującej mogła dotrzeć do powierzchni stołu drukującego.

## 5 KONFIGURACJA OPROGRAMOWANIA PODATKOWEGO UCCNC

## 5.1 USTAWIENIA OGÓLNE

Jeśli jeszcze nie zainstalowałeś profilu do druku 3D, zrób to najpierw dla swojego systemu CNC STEPCRAFT.

Aby to zrobić, uruchom ponownie plik screensetinst.exe, który znajdziesz na płycie CD z UCCNC i zaznacz odpowiedni profil.

Po instalacji na pulpicie pojawi się kolejny symbol druku 3D, który możesz uruchomić podwójnym kliknięciem.

Kiedy uruchamiasz UCCNC z profilem drukowania 3D, wtyczka kontrolująca drukowanie 3D jest teraz automatycznie ładowana.

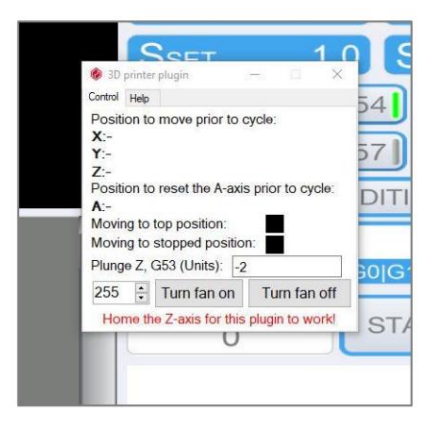

Ponadto należy ręcznie zdefiniować dodatkowy sygnał w obszarze Konfiguracja > Konfiguracja we/wy.

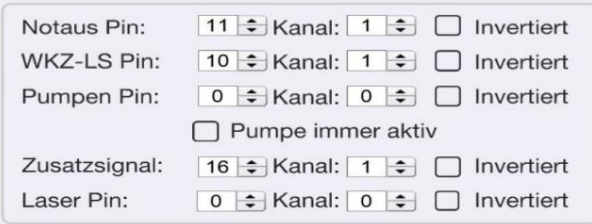

Następnie zapisz swój profil.

### 5.2 PODRÓŻ REFERENCYJNA

Rozpocząć jazdę referencyjną w celu ustalenia punktu zerowego maszyny za pomocą komputera sterującego lub UCCNC.

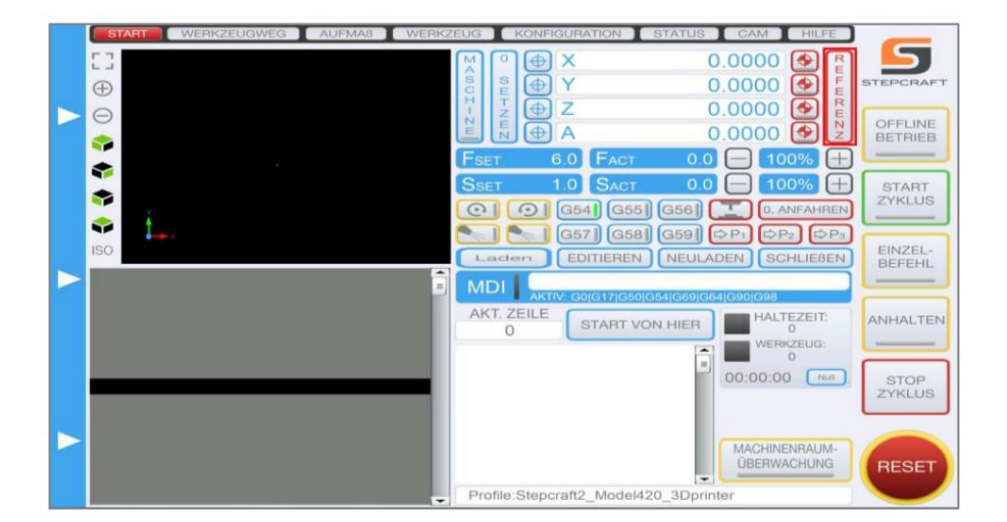

### 5.3 ŁADOWANIE PLIKU ROBOCZEGO

Teraz załaduj plik roboczy za pomocą elementu menu Załaduj. Aby zobaczyć przykład wydruku, otwórz plik kodu G Stepcraft-Logo-Standard-Print.

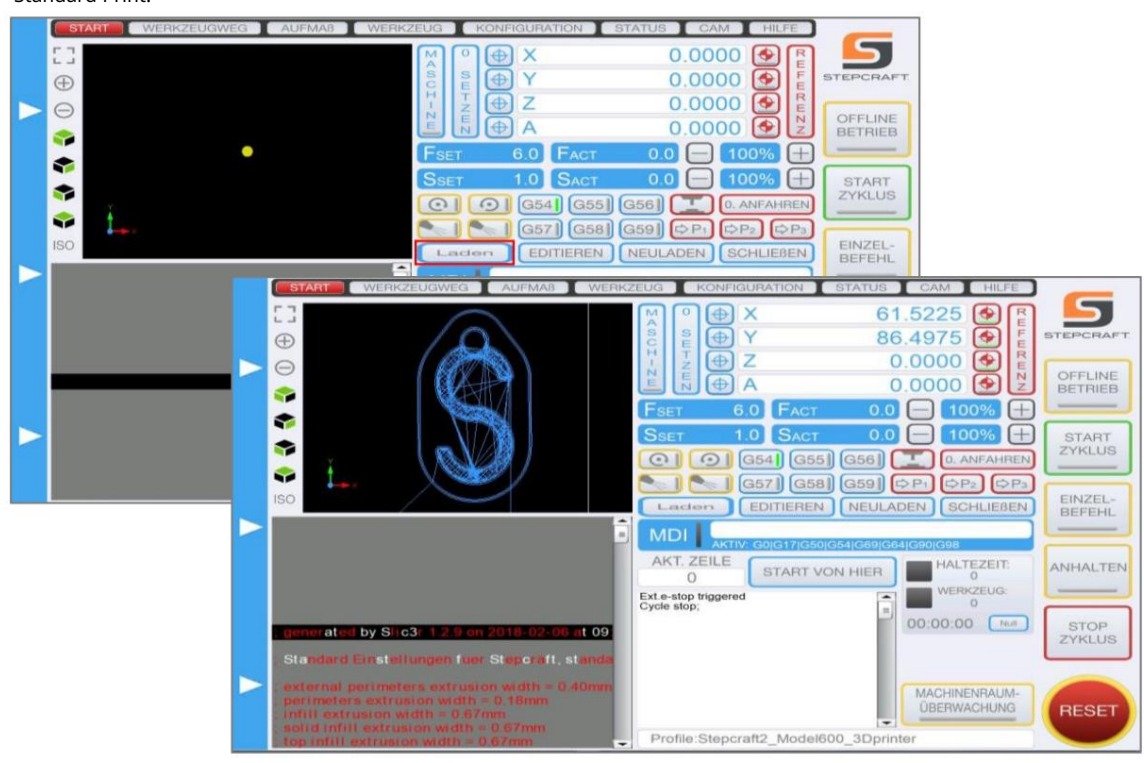

#### 5.4 WYZNACZANIE PUNKTU ZEROWEGO

Jeśli chodzi o programowanie, punkt zerowy przedmiotu obrabianego znajduje się w środku przedmiotu obrabianego.

Ręcznie przesuń dyszę drukującą, mniej więcej pośrodku, nad wyrównanym, płaskim stołem do drukowania.

Powoli przesuwaj oś Z w dół, aż dysza drukująca zatrzyma się ok. 1 mm nad stołem drukującym. Upewnij się, że dysza drukująca jest czysta i czy do końcówki nie przykleił się zimny plastik po ostatnim wydruku. W razie potrzeby należy oczyścić końcówkę dyszy.

Teraz umieść pasek zwykłej kartki papieru (80 g) na stole drukarskim pod dyszą. Teraz przesuń oś Z w dół, krok po kroku, przesuwając pasek papieru w przód i w tył, aż dysza drukująca dotknie paska papieru. Alternatywnie punkt zerowy można również określić za pomocą czujnika długości narzędzia (akcesoria opcjonalne).

Na koniec przesuń się o 0,1 mm w górę osi Z. Zapisz tę pozycję, ustawiając 0.

Określanie punktu zerowego przedmiotu obrabianego jest teraz zakończone.

## 6 KONFIGURACJA OPROGRAMOWANIA PODATKOWEGO WINPC-NC V2.X

Od wersji 2.10.49, WinPC-NC USB (wersja STEPCRAFT) nadaje się do druku 3D. Jeśli nadal posiadasz starszą wersję, możesz uzyskać bezpłatną aktualizację bezpośrednio od producenta oprogramowania (www.Lewetz.de). Numer ten można znaleźć w menu Pomoc > Informacje o WinPC-NC.

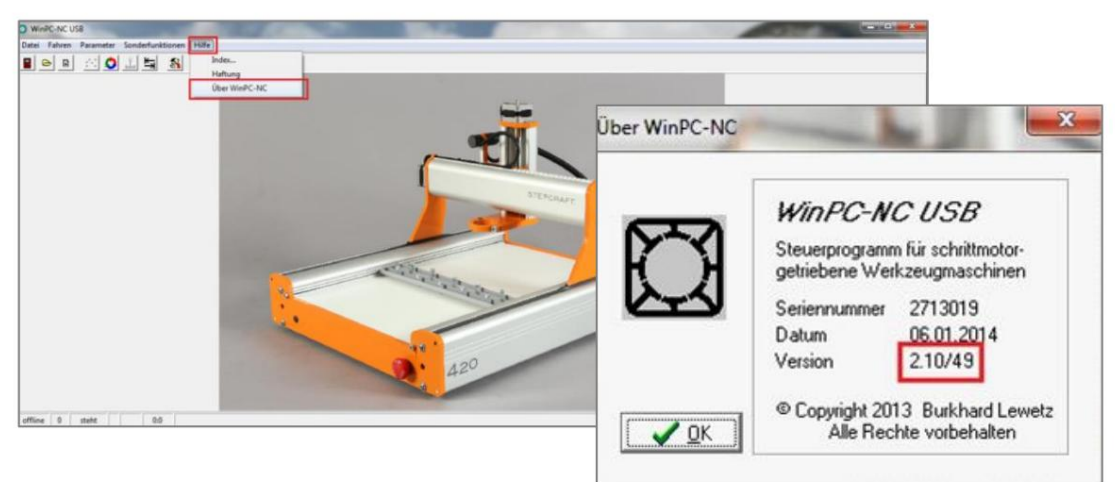

## 6.1 USTAWIENIA OGÓLNE

Aby drukować 3D, należy dokonać różnych ustawień. W tym celu należy włączyć urządzenie, a następnie uruchomić oprogramowanie. Po pomyślnym podłączeniu do modułu USB przejdź do Parametry > Załaduj konfigurację maszyny.

Plik konfiguracyjny odpowiedni dla Twojego systemu CNC STEPCRAFT można znaleźć w pakiecie plików dostępnym pod adresem [https://www.stepcraft-systems.com/download/winpcnc2x3dsetup.zip m](https://www.stepcraft-systems.com/download/winpcnc2x3dsetup.zip)ożna pobrać.

Proszę wcześniej zapisać bieżącą konfigurację swojej maszyny w zarządzaniu profilami, aby później móc ponownie uzyskać dostęp do starych ustawień.

Aby aktywować lub przejąć funkcje, należy uruchomić ponownie WinPC-NC!

#### 6.2 PODRÓŻ REFERENCYJNA

Teraz rozpocznij jazdę referencyjną, aby określić punkt zerowy maszyny za pomocą komputera sterującego lub WinPC-NC.

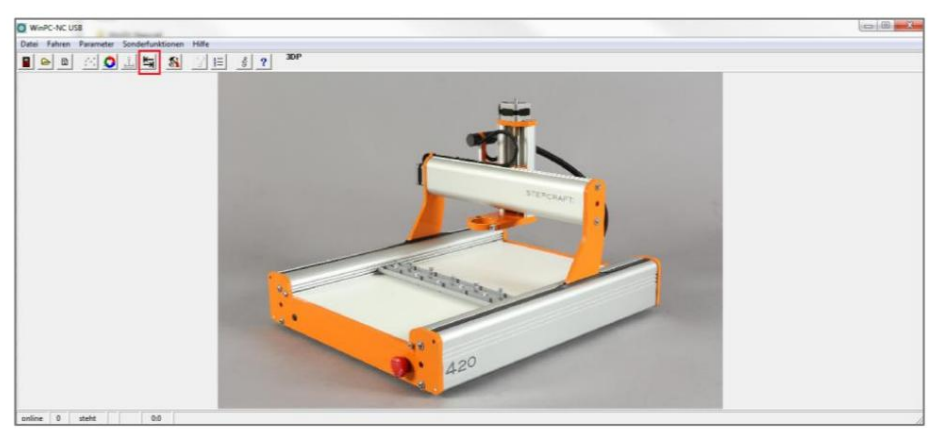

### 6.3 ŁADOWANIE PLIKU ROBOCZEGO

Teraz załaduj plik roboczy, korzystając z opcji menu Plik > Otwórz. Aby zobaczyć przykład wydruku, otwórz plik kodu G S\_1.

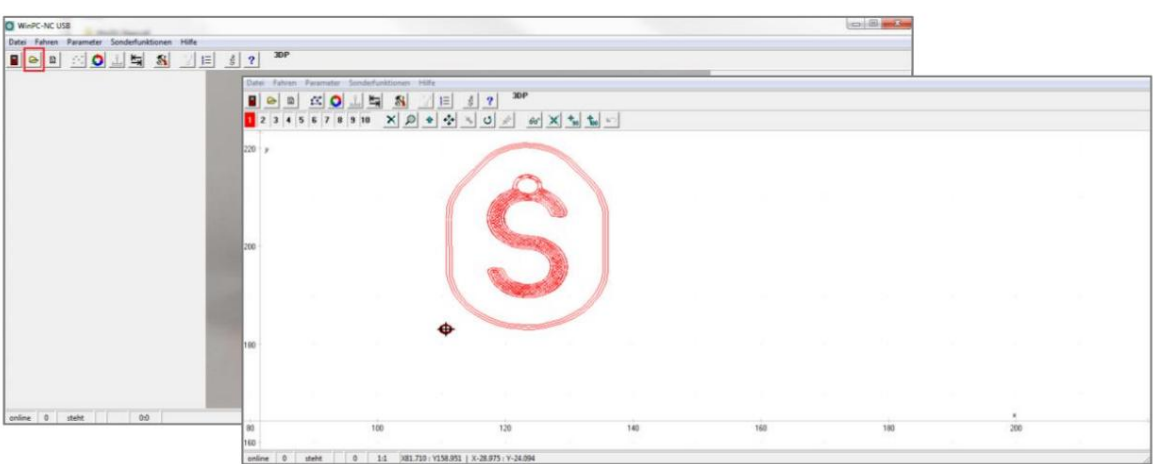

#### 6.4 WYZNACZANIE PUNKTU ZEROWEGO

Jeśli chodzi o programowanie, punkt zerowy przedmiotu obrabianego znajduje się w środku przedmiotu obrabianego. To ustawienie domyślne można dowolnie zmienić w menu parametrów > Inne (punkt zerowy w pliku).

Ręcznie przesuń dyszę drukującą, mniej więcej wyśrodkowaną nad wyrównanym, płaskim stołem drukującym.

Powoli przesuwaj oś Z w dół, aż dysza drukująca zatrzyma się ok. 1 mm nad stołem drukującym. Upewnij się, że dysza drukująca jest czysta i czy do końcówki nie przykleił się zimny plastik po ostatnim wydruku. W razie potrzeby należy oczyścić końcówkę dyszy.

gen.

Teraz umieść pasek zwykłej kartki papieru (80 g) na stole drukarskim pod dyszą. Teraz krok po kroku przesuwaj oś Z w dół i przesuwaj pasek papieru jak najdalej.

tam i z powrotem, aż dysza drukująca dotknie paska papieru. Alternatywnie punkt zerowy można również określić za pomocą czujnika długości narzędzia (akcesoria opcjonalne).

Teraz przesuń się o 0,1 mm w górę osi Z. Zapisz tę pozycję jako punkt zerowy XYZ. Oś Z przesuwa się teraz automatycznie o 75 mm w górę na bezpieczną odległość.

Określanie punktu zerowego przedmiotu obrabianego jest teraz zakończone. Możesz zapisać te parametry przedmiotu w zakładce Parametry . Tworzony jest plik parametrów, który zapisuje punkt zerowy przedmiotu obrabianego zgodnie z przesłanym plikiem roboczym.

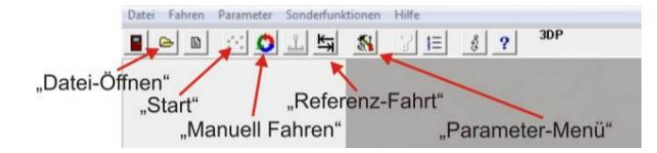

## 7 KONFIGURACJA OPROGRAMOWANIA PODATKOWEGO WINPC-NC V3.X

Począwszy od wersji 3.0, WinPC-NC USB (wersja STEPCRAFT) można jeszcze wygodniej skonfigurować do drukowania 3D.

## 7.1 USTAWIENIA OGÓLNE

Aby drukować 3D, należy dokonać różnych ustawień. W tym celu należy włączyć urządzenie, a następnie uruchomić oprogramowanie. Po pomyślnym podłączeniu do modułu USB przejdź do zakładki Parametry > Akcesoria i aktywuj druk 3D oraz punkty

4. oś.

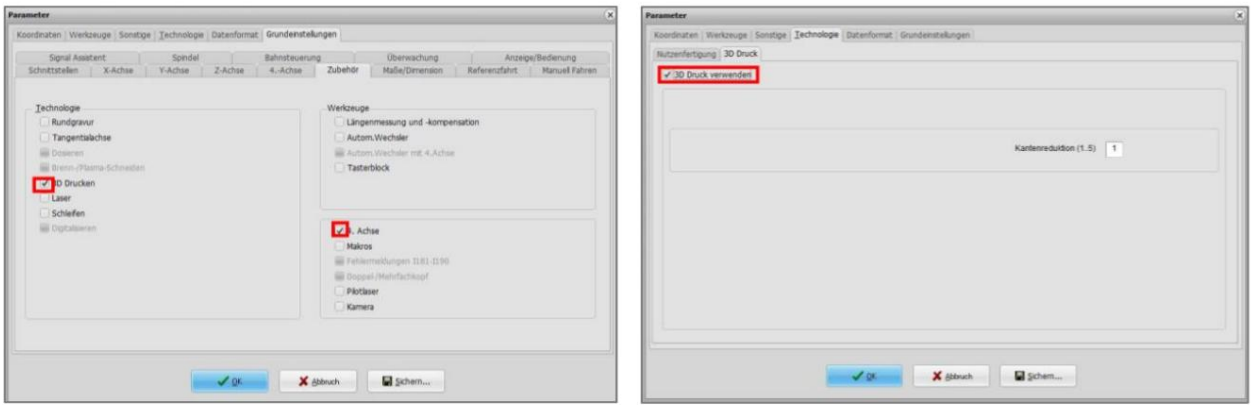

Po zatwierdzeniu "OK" należy przejść do zakładki Parametry > Technologia i aktywować druk 3D.

Następnie przejdź do zakładki Parametry > Ustawienia podstawowe > Asystent sygnału i w obszarze Wyjścia zdefiniuj wyjście Q246 jako LPT1 Pin16.

Proszę wcześniej zapisać bieżącą konfigurację swojej maszyny w zarządzaniu profilami, aby później móc ponownie uzyskać dostęp do starych ustawień.

Aby aktywować lub przejąć funkcje, należy uruchomić ponownie WinPC-NC!

#### 7.2 PODRÓŻ REFERENCYJNA

Teraz rozpocznij jazdę referencyjną, aby określić punkt zerowy maszyny za pomocą komputera sterującego lub WinPC-NC.

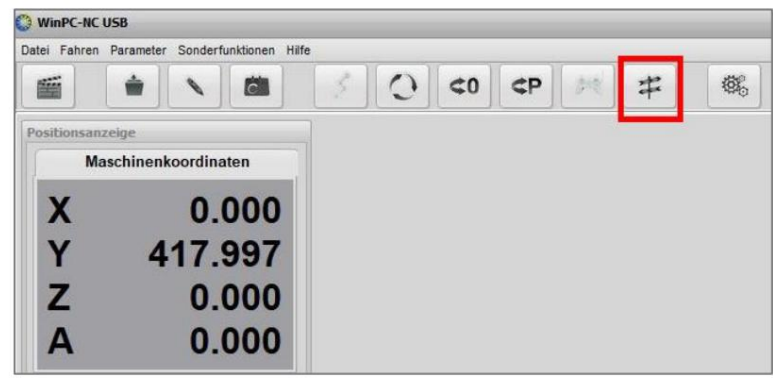

### 7.3 ŁADOWANIE PLIKU ROBOCZEGO

Teraz załaduj plik roboczy, korzystając z opcji menu Plik > Otwórz. Aby zobaczyć przykład wydruku, otwórz plik kodu G S\_1.

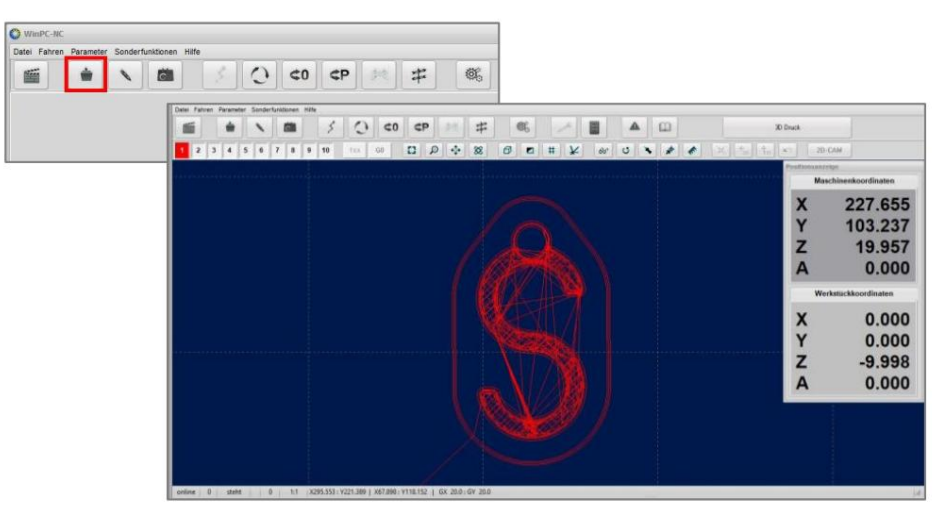

#### 7.4 WYZNACZANIE PUNKTU ZEROWEGO

Jeśli chodzi o programowanie, punkt zerowy przedmiotu obrabianego znajduje się w środku przedmiotu obrabianego. To ustawienie domyślne można dowolnie zmienić w menu parametrów >Inne (punkt zerowy w pliku).

Ręcznie przesuń dyszę drukującą, mniej więcej pośrodku, nad wyrównanym, płaskim stołem do drukowania.

Powoli przesuwaj oś Z w dół, aż dysza drukująca zatrzyma się ok. 1 mm nad stołem drukującym. Upewnij się, że dysza drukująca jest czysta i czy do końcówki nie przykleił się zimny plastik po ostatnim wydruku. W razie potrzeby należy oczyścić końcówkę dyszy.

gen.

Teraz umieść pasek zwykłej kartki papieru (80 g) na stole drukarskim pod dyszą. Teraz przesuń oś Z w dół, krok po kroku, przesuwając pasek papieru w przód i w tył, aż dysza drukująca dotknie paska papieru. Alternatywnie punkt zerowy można również określić za pomocą czujnika długości narzędzia (akcesoria opcjonalne).

Teraz przesuń się o 0,1 mm w górę osi Z. Zapisz tę pozycję jako punkt zerowy XYZ. Oś Z automatycznie przesuwa się teraz na odległość bezpieczeństwa.

Określanie punktu zerowego przedmiotu obrabianego jest teraz zakończone. Możesz zapisać te parametry przedmiotu w zakładce Parametry . Tworzony jest plik parametrów, który zapisuje punkt zerowy przedmiotu obrabianego zgodnie z przesłanym plikiem roboczym.

## 8 DRUKOWANIE PRZEDMIOTU

Upewnij się, że wszystkie kable są prawidłowo podłączone. Włącz sterownik głowicy drukującej 3D i poczekaj, aż osiągnie zadaną temperaturę i urządzenie będzie gotowe do pracy.

## 8.1 DRUKOWANIE Z UCCNC

Przed każdym wydrukiem dysza drukująca musi być całkowicie wypełniona żarnikiem (odpowietrzona). W tym celu należy otworzyć funkcję Manual Driving w UCCNC przesuwając myszką w lewą stronę programu. Ustaw prędkość na 20% i przesuwaj podawanie żarnika (4. oś, przycisk A+/C+), aż żarnik zostanie równomiernie wypchnięty z dyszy drukującej. Przesuwaj podajnik żarnika dopiero po osiągnięciu temperatury dyszy!

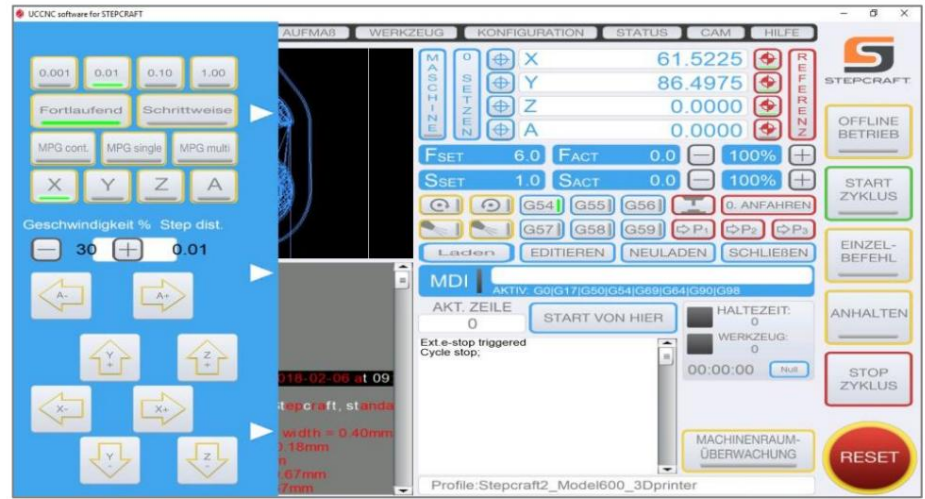

Teraz usuń wyciśniętą nitkę z Filamentu, np. B. pęsetą i naciśnij przycisk Start Cycle.

Urządzenie rozpocznie drukowanie.

## 8.2 DRUKOWANIE Z WINPCNC V2.X

Przed każdym wydrukiem dysza drukująca musi być całkowicie wypełniona żarnikiem (odpowietrzona). Aby to zrobić, otwórz funkcję napędu ręcznego w WinPCNC i przesuwaj podajnik żarnika (4 oś, przycisk A+/ C+) aż do równomiernego wypchnięcia żarnika z dyszy drukującej. Przesuwaj podajnik żarnika dopiero po osiągnięciu temperatury dyszy!

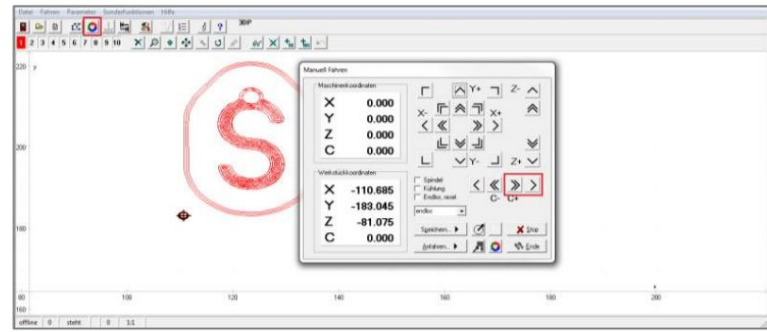

Zakończ funkcję jazdy ręcznej. Teraz usuń wyciśniętą nitkę z Filamentu, np. B. pęsetą i naciśnij start. Urządzenie rozpocznie drukowanie.

## 8.3 DRUKOWANIE Z WINPCNC V3.X

Przed każdym wydrukiem dysza drukująca musi być całkowicie wypełniona żarnikiem (odpowietrzona). Aby to zrobić, otwórz funkcję napędu ręcznego w WinPCNC i przesuwaj podajnik żarnika (4 oś, przycisk A+/C+) aż do równomiernego wypchnięcia żarnika z dyszy drukującej. Przesuwaj podajnik żarnika dopiero po osiągnięciu temperatury dyszy!

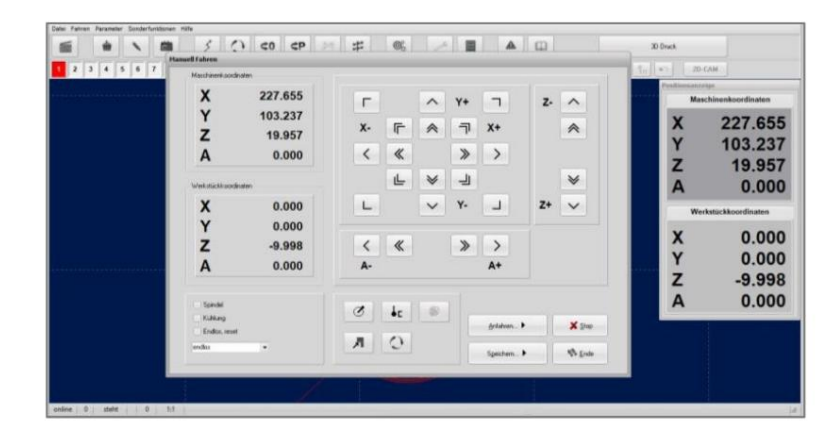

Zakończ funkcję jazdy ręcznej. Teraz usuń wyciśniętą nitkę z Filamentu, np. B. pęsetą i naciśnij start. Urządzenie rozpocznie drukowanie.

## 8.4 TRUDNOŚCI URUCHOMIENIA

Na początku, przed każdym wydrukiem, wokół obrabianego przedmiotu drukowana jest "spódnica". Te "osłony" służą również do "odpowietrzania" dyszy. Czasem może się to zdarzyć np. B. Jeżeli odległość od stołu drukującego nie jest w 100% prawidłowa lub dysza drukująca jest lekko zabrudzona, nitka nie przylega od razu do stołu drukującego. Tutaj możesz pomóc ręcznie. Powinieneś

Jeśli nadal masz problemy z przyczepnością, najpierw sprawdź odległość pomiędzy dyszą drukującą a stołem drukującym. Pomocne są również środki zwiększające przyczepność, takie jak niebieska taśma lub lakier do włosów. Upewnij się, że żadna nitka nie znajduje się wewnątrz krawędzi ani nie jest naciągnięta. Po wydrukowaniu "spódnic" obrabiany przedmiot jest automatycznie drukowany.

Mały przewodnik na temat przyczyn problemów z drukowaniem i sposobów ich rozwiązywania można znaleźć na naszej stronie głównej pod adresem [https://www.stepcraft-systems.com/service/anleitungen p](https://www.stepcraft-systems.com/service/anleitungen)od głowicą drukującą point 3D.

## 8.5 GOTOWY PRZEDMIOT

Zwolnij stół drukarski, podważając go płasko pod obrabianym przedmiotem. Po zakończeniu wydruku maszyna przechodzi do pozycji parkowania. Proszę pozwolić obrabianemu przedmiotowi ostygnąć przez kolejne 2 minuty. Obrabiany przedmiot można usunąć za pomocą noża tnącego

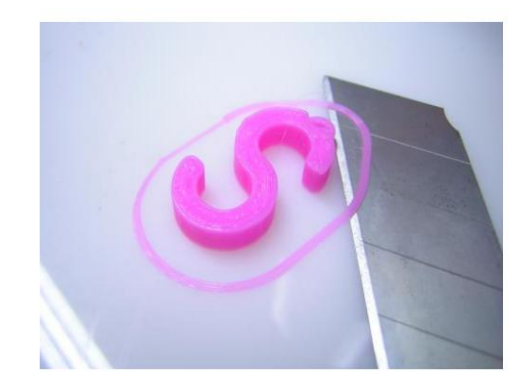

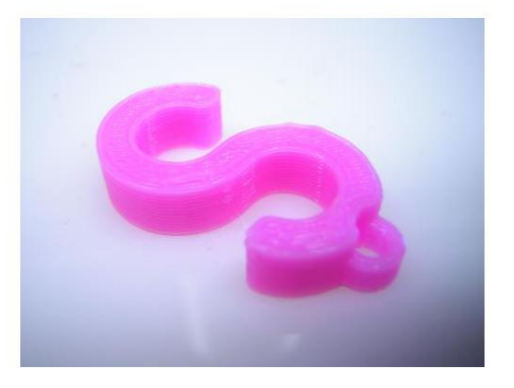

## 9 PIELĘGNACJA I KONSERWACJA

Od czasu do czasu przetrzyj gorącą dyszę szmatką, aby usunąć wszelkie pozostałości włókna.

Zachowaj szczególną ostrożność: ryzyko poparzenia! A WARNUNG

Regularnie sprawdzaj pokrywę podajnika żarnika i czyść ten obszar.

Utrzymuj całą głowicę drukującą i otoczenie maszyny w czystości.

Ciała obce, które dostaną się do obszaru dyszy, mogą ją zatkać. W takim przypadku pierwszą rzeczą, która pomaga, jest przebicie wiertłem o średnicy identycznej z wielkością dyszy ciśnieniowej.

Jeśli to nie pomoże, jedynym rozwiązaniem jest wymiana dyszy drukującej.